## 104學年度〔日間部〕第2學期

# 特殊選課相關作業目錄

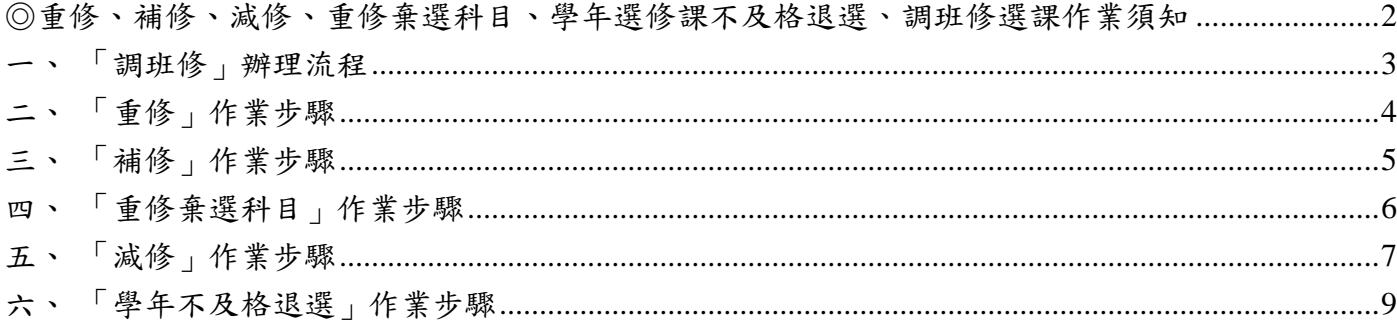

#### <span id="page-1-0"></span>◎重修、補修、減修、重修棄選科目、學年選修課不及格退選、調班修選課作業須 知

(一)選課時程

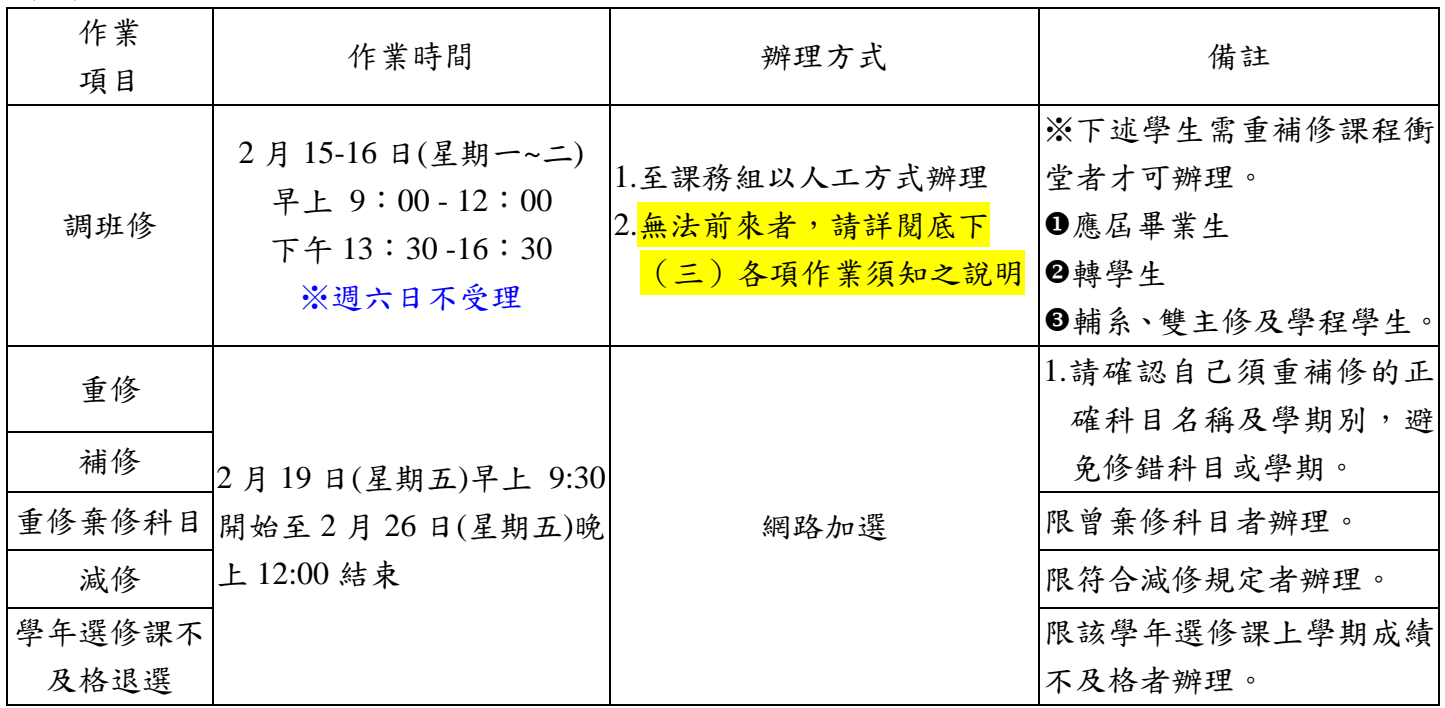

(二)各項規定

- 1.請同學自己確認重補修科目的名稱及學期別的正確性,避免因為誤選而無法完成重補修。
- 2.各項繳費明細請參閱會計室網頁之公告。
- 3.重補修科目不發放上課證,請同學自行上網查核選課資料,避免上錯班級或組別;學期中之 勤缺紀錄一律以學務處生輔組資料為準。
- 4.如果同學發現自己需重補修的科目有誤,請同學即時與課務組反映,以便立刻進行查核及後 續處理。課務組聯絡電話 07-3426031 分機 2121 至 2124。
- 5.依據選課辦法規定,重覆修習之科目學分不予計算,因此,請冋學務必確認自己須重補修的 正確科目名稱及學期別,避免修錯科目或學期。

(三)各項作業須知

- 1. 調班修:
	- (1)、 ❶應屆畢業生、2轉學生、3輔系及雙主修學生必須調班修後方可重修、補修者,建議 於 2 月 15-16 日(星期一~二)至課務組辦理。其調班課程之效期得以一學期為限。
	- (2)、 申請調班修無法親至到校者,選課方式為:

A-以 e-mail

●至課務組網頁下載[「文藻外語大學調班修申請表」](http://c003.wzu.edu.tw/ezcatfiles/c003/img/img/1570/D1-8.doc),各欄位均需填妥。

**2**以 e-mail 方式寄送至 aa20@mail.wzu.edu.tw, e-mail 主旨,請以學號+姓名+申請調 班修申請,例如 1099201000 王大明申請調班修。

**<sup>●</sup>e-mail 方式申請者,收件日期為 2 月 15-16 日,逾期不受理,選課人數的優先順序以** 2 月 15-16 日親自到場優先,e-mail 申請者統一 **2** 月 **17** 日中午 **1:30** 後加課。 **4**處理完成會再回 mail 給同學,未收到者請來電詢問。(分機 2122)

B-委託他人代辦

- 至課務組網頁下載[「文藻外語大學調班修申請表」,](http://c003.wzu.edu.tw/ezcatfiles/c003/img/img/1570/D1-8.doc)各欄位均需填妥。
- **2**請將調班申請書交由委託人並請於右上方加註「本人XXX同意委託XXX辦理調 班修申請」字樣,並請受託人於空白處簽名及寫下聯絡電話。

將表件交由課務組處理即可。

- 2. 重修及補修:
	- (1)、選課前建議同學查詢自己的歷年成績,確認自己須重修或補修之正確科目名稱、正確的 學期別(學年課,上學期不及格或缺選則須重補修上學期,下學期則重補修下學期;學 期課,則不分上下學期,有開設即可修習)。如果同學發現自己需重補修的科目有誤, 請同學即時與課務組反映,以便立刻進行查核。若因重補修科目已更改,請先至課務組 網頁查詢「重補修對照表」。
	- (2)、日四技同學要重補修「共同英文」以及英文系同學要重補修「英語聽力與會話(一)」者, 請於即日起至 **2** 月 **19** 日攜帶「課務組申辦事項申請書」與「歷年成績單」至『英語教 學中心』登記(地點在求真樓穿堂),詳細程序請見英語教學中心網站。
	- (3)、日四技同學要重補修「全人發展:大學入門(二)」者(上課時間為星期四第10節),請 上網選課。
	- (4)、日四技轉學(系)生及重修同學要補修「服務學習」者,請依補修作業方式辦理。
- 3. 減修:
	- (1)、僅有專科部適用。
	- (2)、減修以減必修課為原則,減修後的學分數不得低於學校規定之學分數下限。
	- (3)、減修以五學分為限。
	- (4)、所減修科目應於升級後,隨低班補修。
- 4. 學年不及格退選
	- (1)、 同學上學期之學年選修課如有不及格的情況,系統會將科目名稱全部列出,若同學下 學期已不打算繼續修習,可於特殊選課系統退課。
- 5. 同學重修或補修之學分數均合併總學分數內。學生前一學期學業平均成績達八十分以上 者,方可超修,惟至多以六學分為上限,且毋須另繳學分費;輔系、雙主修及學程學生不 受六學分之限制。教育學程應修讀學分數及繳費規定,其辦法另訂之。

#### <span id="page-2-0"></span>「調班修」辦理流程

步驟一:領取「文藻外語大學畢業班(轉學生)學生調班修課申請書」並填妥相關資料。

步驟二:親自至課務組書面辦理。(<mark>辦理前不需註冊組審查</mark>)

備註說明:

#### ※ 1應屆畢業生、2轉學生、6輔系及雙主修學生因課程衝堂經申請核准者,得調班修習,其效期得 以一學期為限。下學期系統會先將課程還原到調班前之上課班級。

## <span id="page-3-0"></span>二、 「重修」作業步驟

1.登入「選課作業」並點選「特殊選課加選」。

| ❶ 線上退进                   |        |
|--------------------------|--------|
| └┈ ❶ 選課結果查詢              | 使用說!   |
| 学生特殊選課<br>$\Box \cdot t$ |        |
| 特殊課程加選<br>General Co     | 1. 請開! |
| 特殊課程退選                   |        |
| └┈● 特殊課程選課結果             |        |

2.點選「重修」。

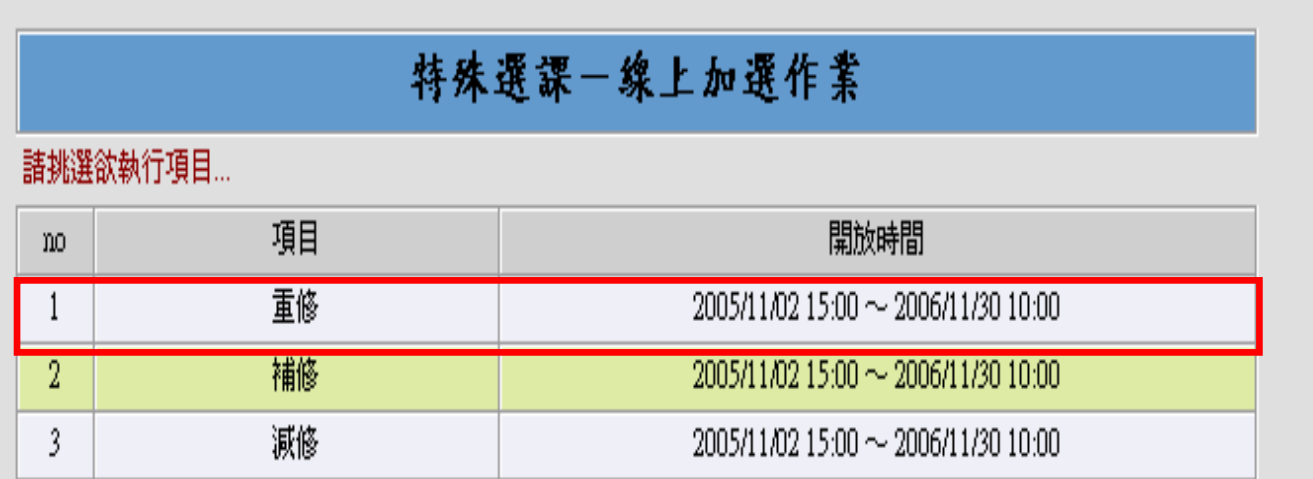

3.此時系統會列出不及格科目,請勾選欲重修之科目,並按「確定送出」。

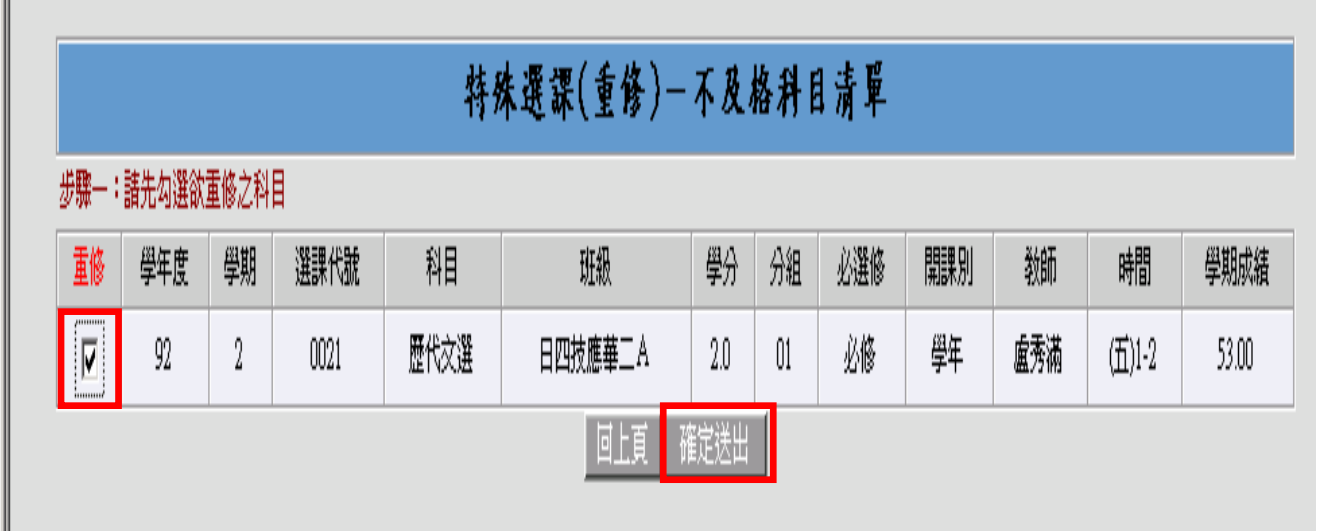

4.系統會依據所選擇之科目帶出所有上課時段,請依照所顯示之上課時段,選擇一門不會衝堂之科 目,勾選完後按「確定送出」。

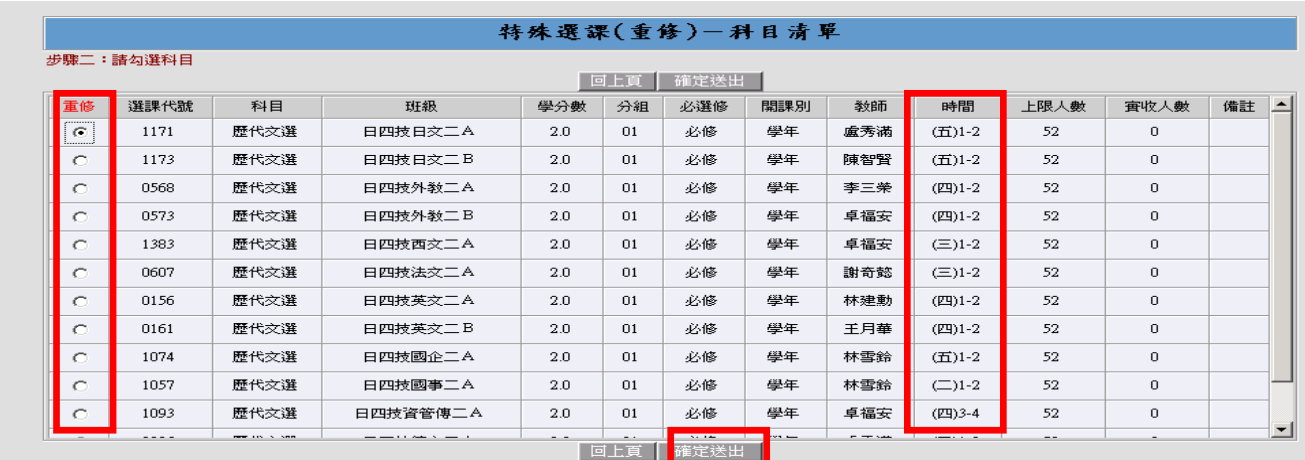

#### 5.若重修選課作業成功,便會出現以下畫面。

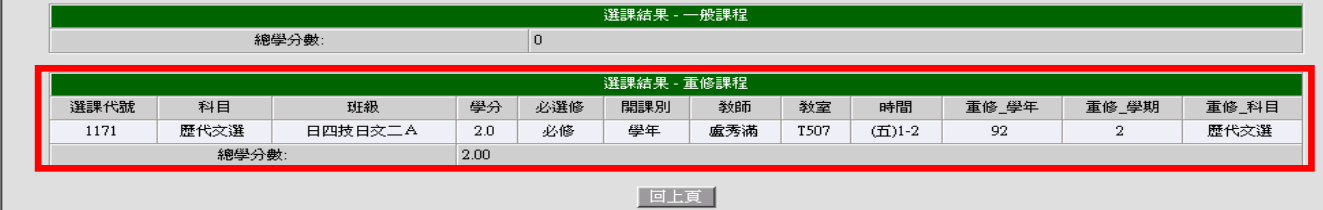

# 【特別注意】

重修科目若已更改科目名稱,例如「初階寫作」已改為「初階寫作指導)」【建議先 上課務組網頁之重補修對照表查詢】,操作步驟請參照底下補修的程序。

#### <span id="page-4-0"></span>三、 「補修」作業步驟

1.登入「選課作業」並點選「特殊選課加選」。

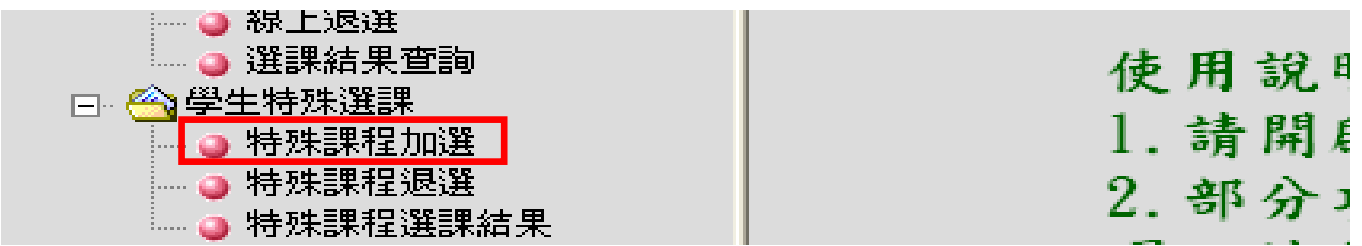

2.點選「補修」。

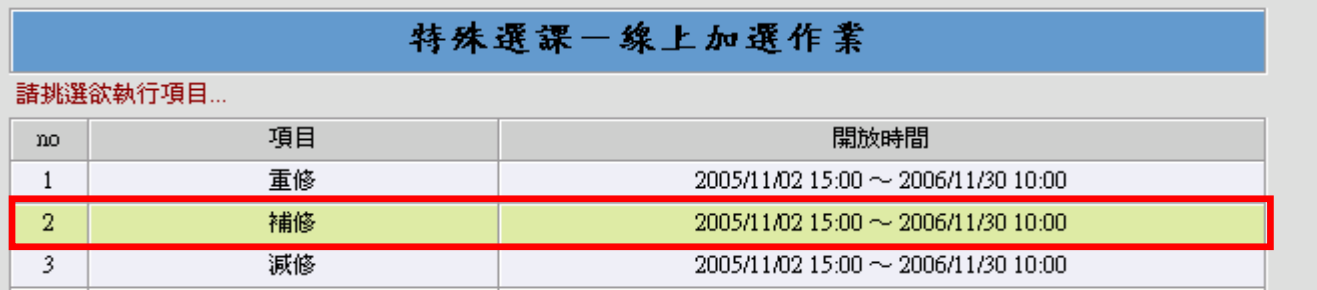

3.請於空格內輸入欲補修之科目名稱,鍵入後請按「查詢」鍵。

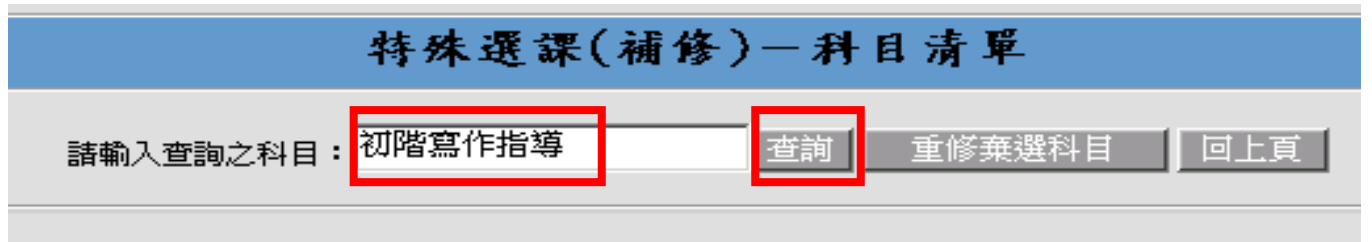

小秘訣:後面帶有(一)、(二)... 等數字之科目,如「西班牙文(一)」,建議同學輸入「西班牙文」來搜 尋,以加快搜尋速度,因有時系統很難辨識(一)、(二)…等數字。

4.系統會依據所選擇之科目帶出所有上課時段,請依照所顯示之上課時段,選擇一門不會衝堂之科 目,勾選完後按「確定送出」。

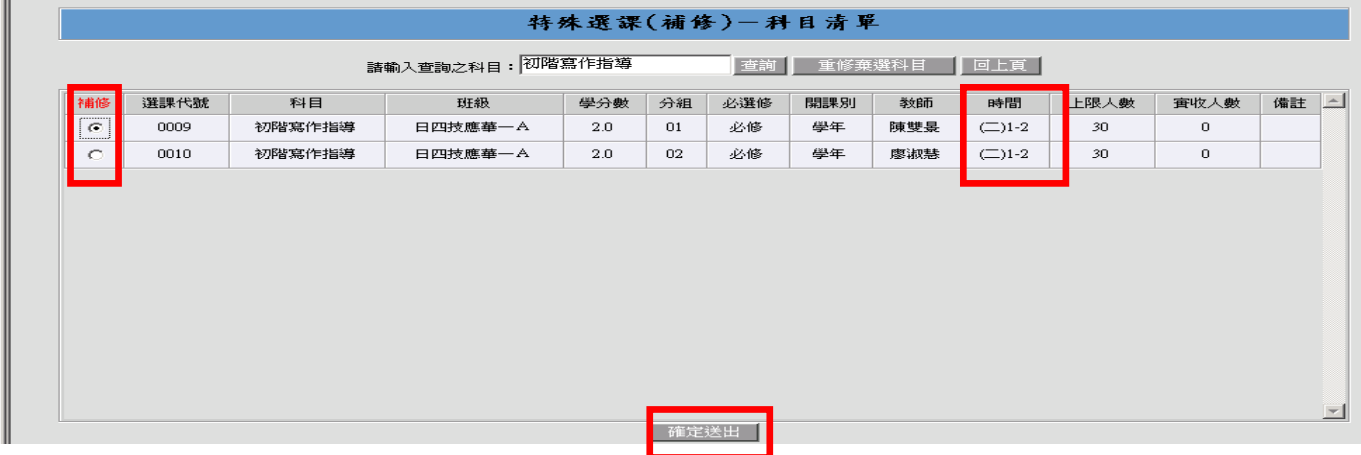

5.若補修選課作業成功,便會出現以下畫面。

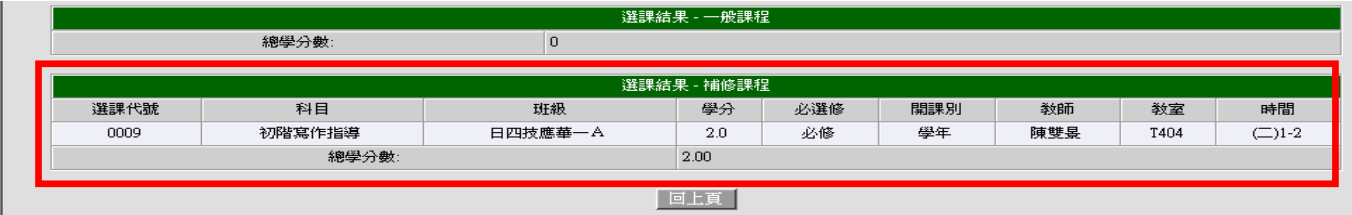

#### <span id="page-5-0"></span>四、 「重修棄選科目」作業步驟

**1** 登入「選課作業」並點選「特殊選課加選」。

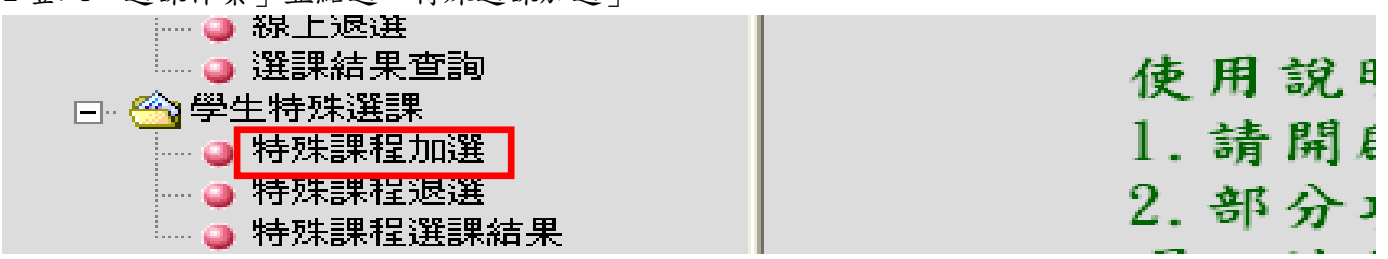

2 選擇「補修」

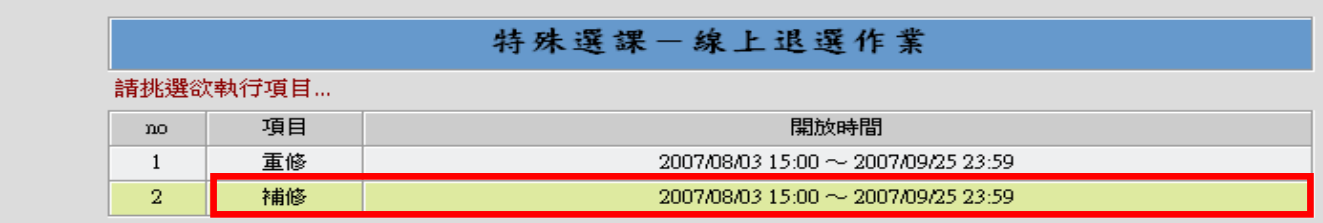

3 先前有棄修課程需補修者:請點選【重修棄選科目】,此時系統會顯示出已申請通過的棄修科目。

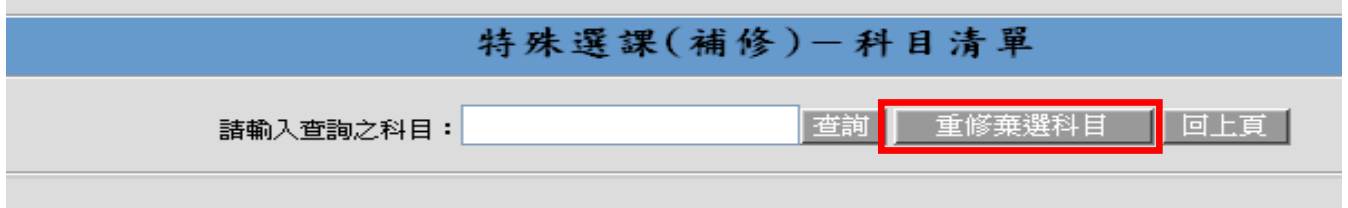

4 請同學在「補修」的欄位點選打 V,再按「確定送出」。

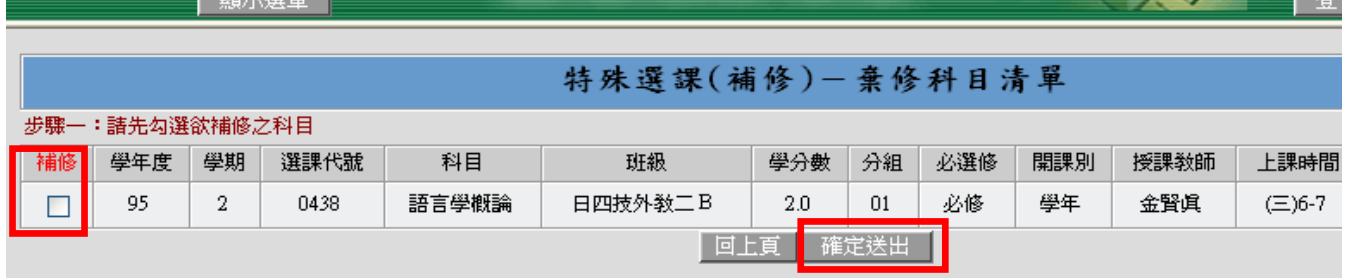

#### <span id="page-6-0"></span>五、 「減修」作業步驟

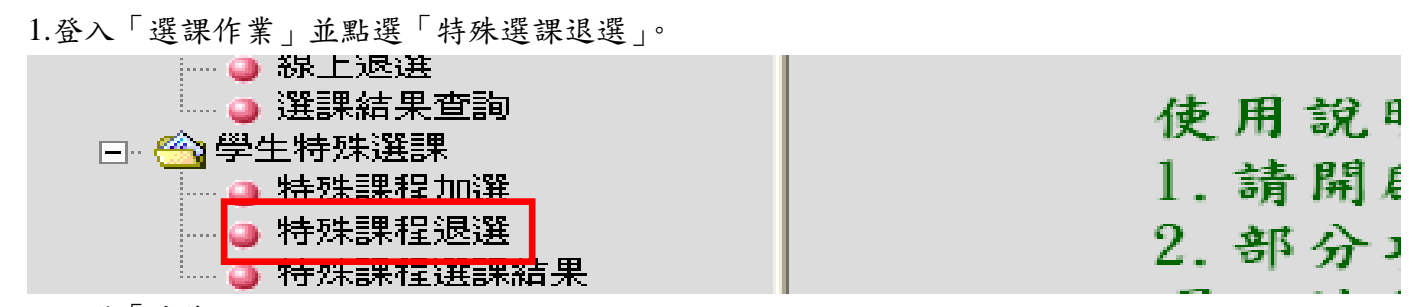

#### 2.點選「減修」。

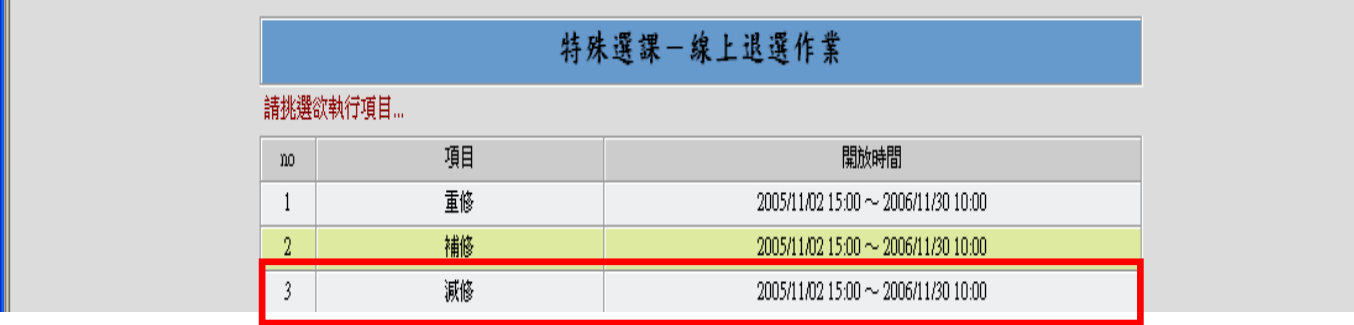

#### 3.符合減修資格之專科部學生,系統會自動顯示出該學期所有必修課程。

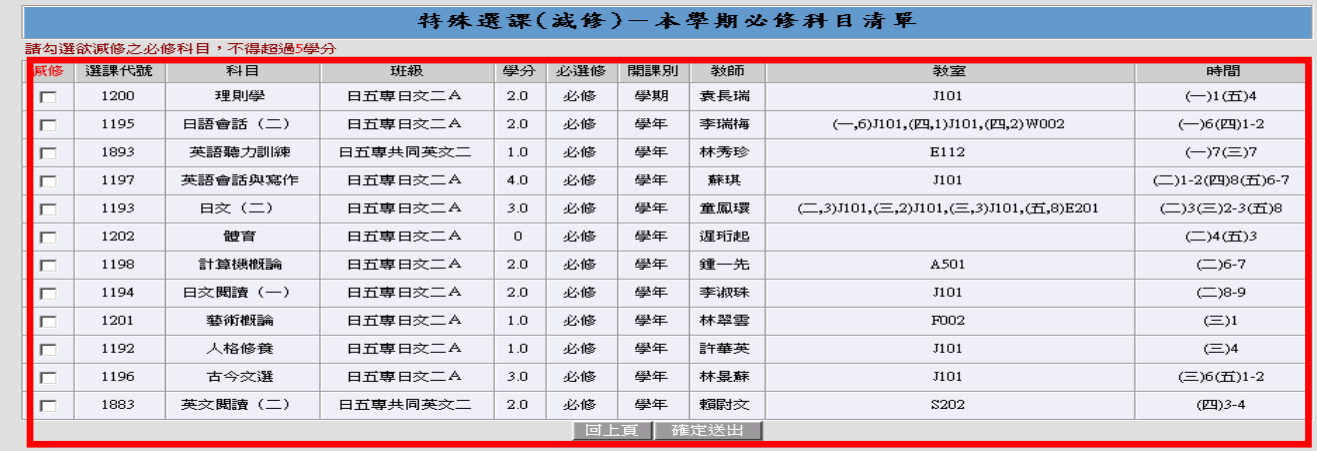

4.按減修規定,減修以五學分為上限(含),請務必注意「學分數」欄,不可讓減修科目之學分大於五 學分,確定要減修之科目後,於勾選欄點選,並按「確定送出」。

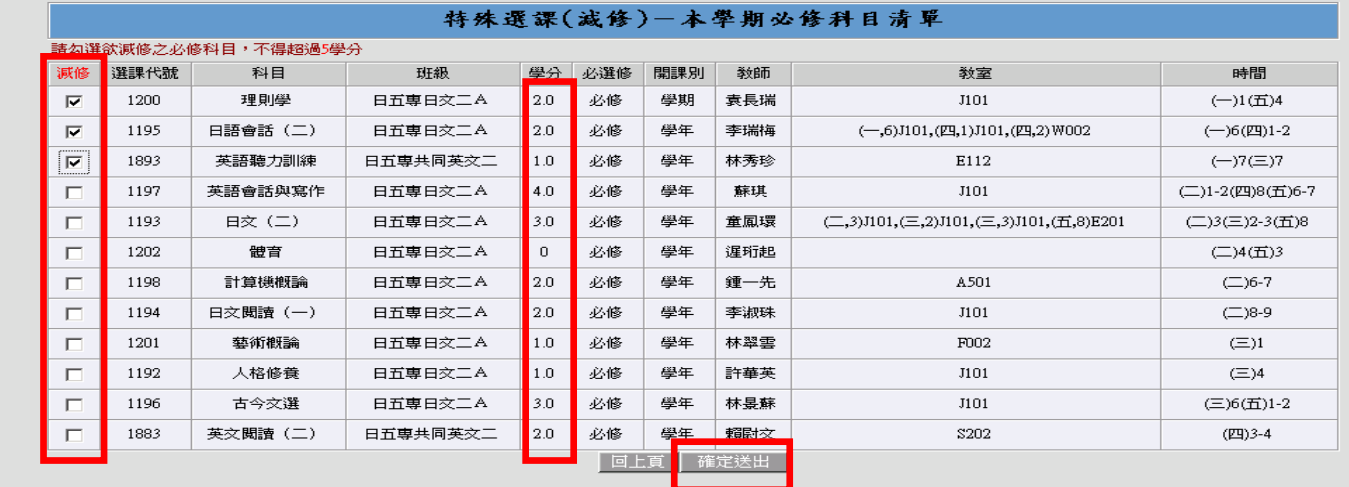

#### 5 若減修選課作業成功,便會出現以下畫面。

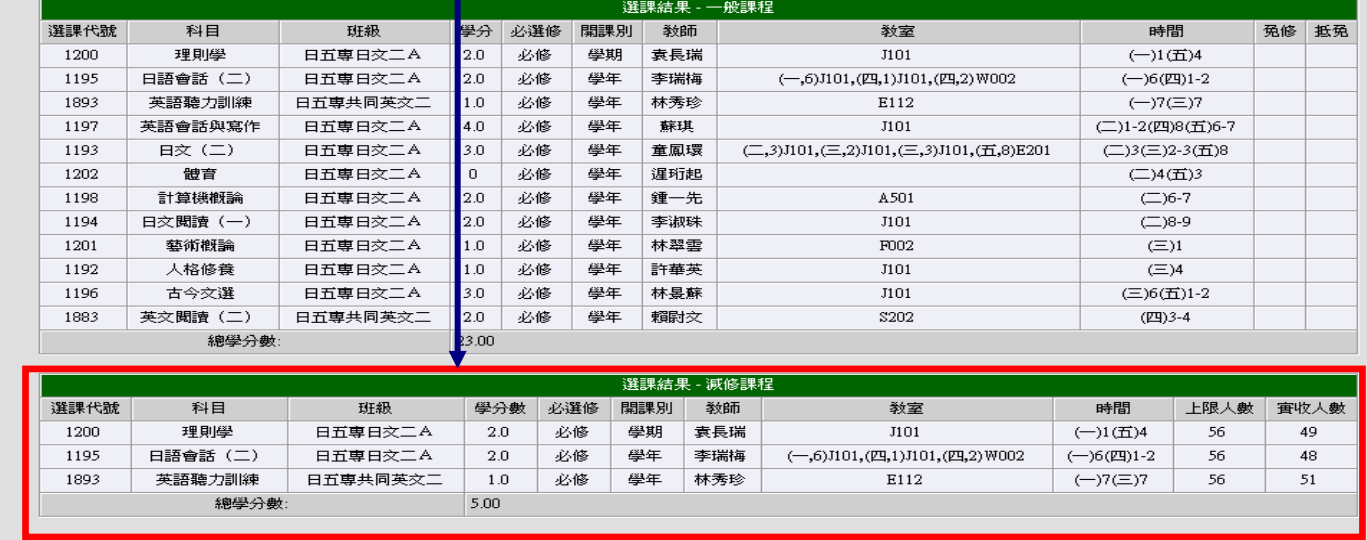

## <span id="page-8-0"></span>六、 「學年不及格退選」作業步驟

1.登入「選課作業」並點選「特殊選課退選」。

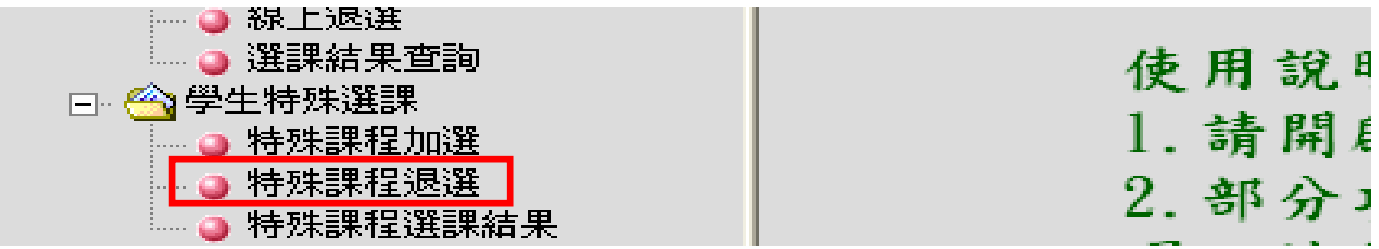

2.點選「學年不及格退選」。

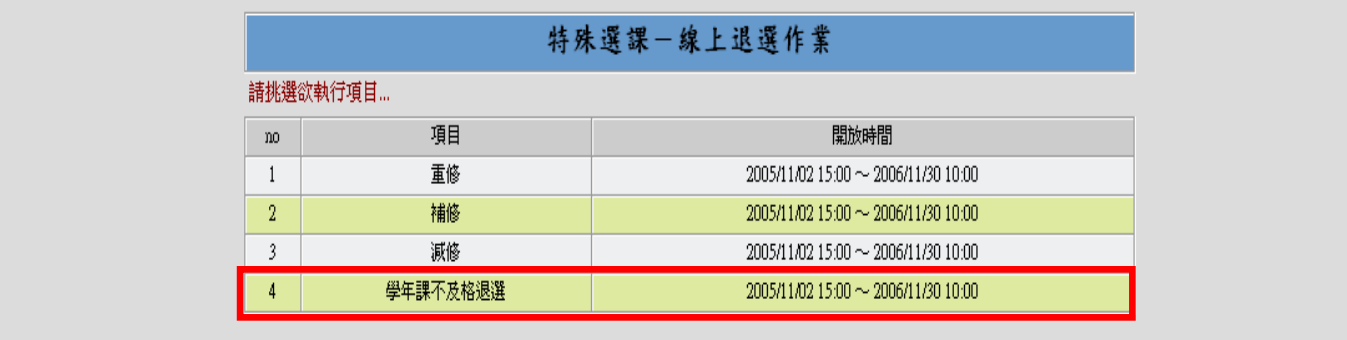

3.同學上學期之學年選修課如有不及格的情況,系統會將科目名稱全部列出,若同學下學期已不打算 繼續修習,請於該科目前勾選欄點選,並按「確定送出」。

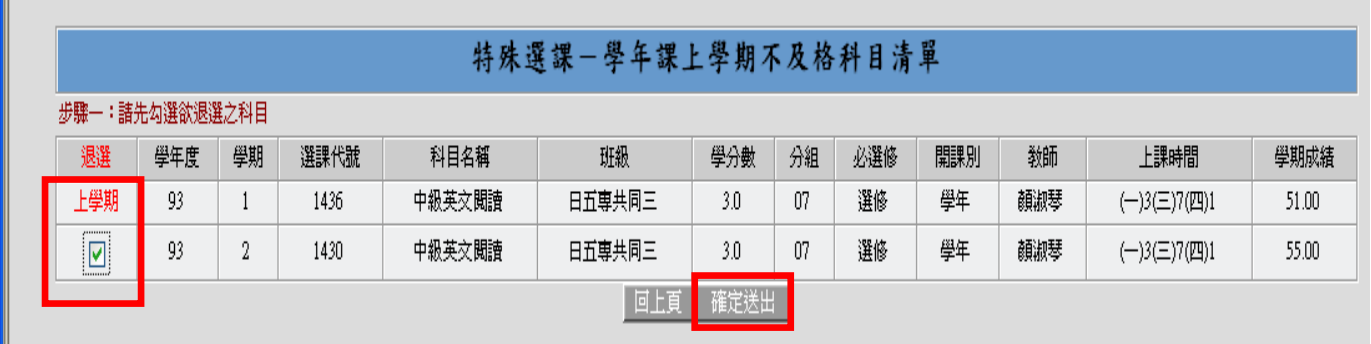

■<br>4.若學年不及格退選作業成功,便會出現以下畫面。

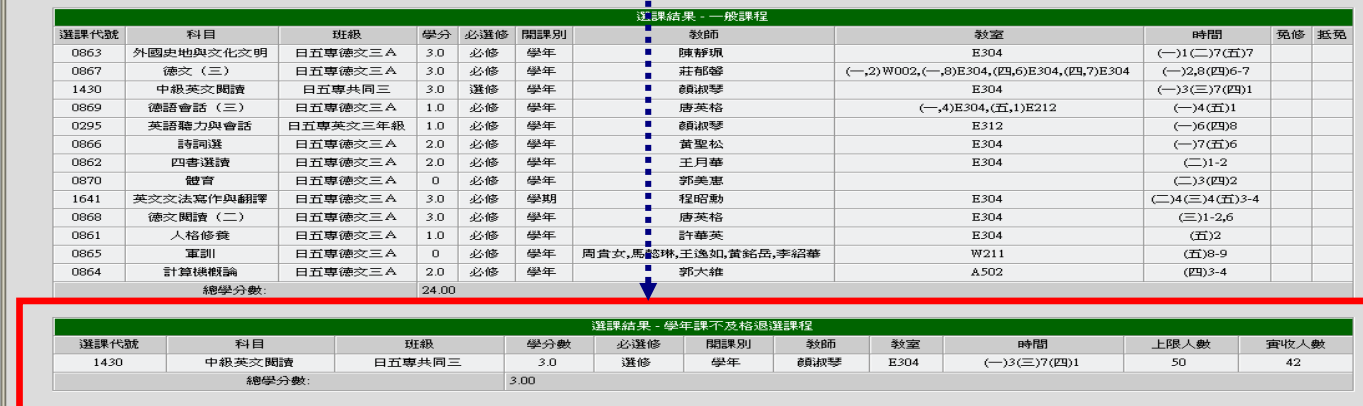